## **Anleitung für den Aufruf des Geschäftsverteilungsplan mit den Telefondurchwahlen der Finanzämter**

Den Link zum Geschäftsverteilungsplan mit den Telefondurchwahlen der Finanzämter finden Sie in deren Internetauftritt. Dieser ist entweder durch die direkte Eingabe der URL des Finanzamtes zu finden (z.B. [www.finanzamt-koeln-mitte.de](http://www.finanzamt-koeln-mitte.de/) ) oder über die URL https://www.finanzverwaltung.nrw.de/, *unter der das gewünschte Finanzamt noch auszuwählen ist.*

Mit der Eingabe [www.finanzamt-koeln-mitte.de](http://www.finanzamt-koeln-mitte.de/) gelangen Sie über die Home-Seite der Finanzverwaltung des Landes Nordrhein-Westfalen automatisch zur **Finanzamt Köln-Mitte.**

#### **Abbildung 1: Direktauswahl der URL eines Finanzamts**

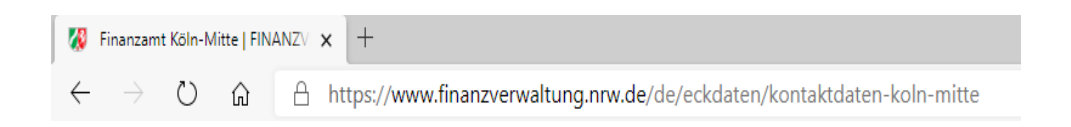

#### **Abbildung 2: Startseite des Internetauftritts Finanzamt Köln-Mitte:**

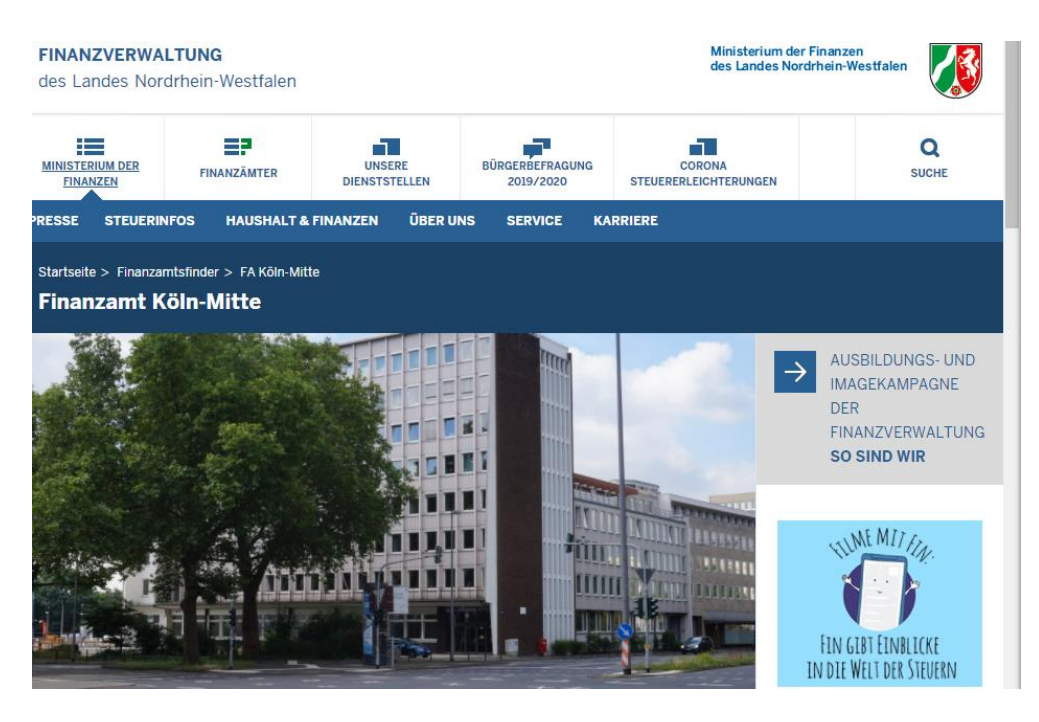

Wenn Sie über [www.Finanzverwaltung.nrw.de](http://www.finanzverwaltung.nrw.de/) gehen, müssen Sie das gewünschte Finanzamt noch auswählen oder suchen.

### **Abbildung 3: Weg über die URL "Finanzverwaltung-nrw"**

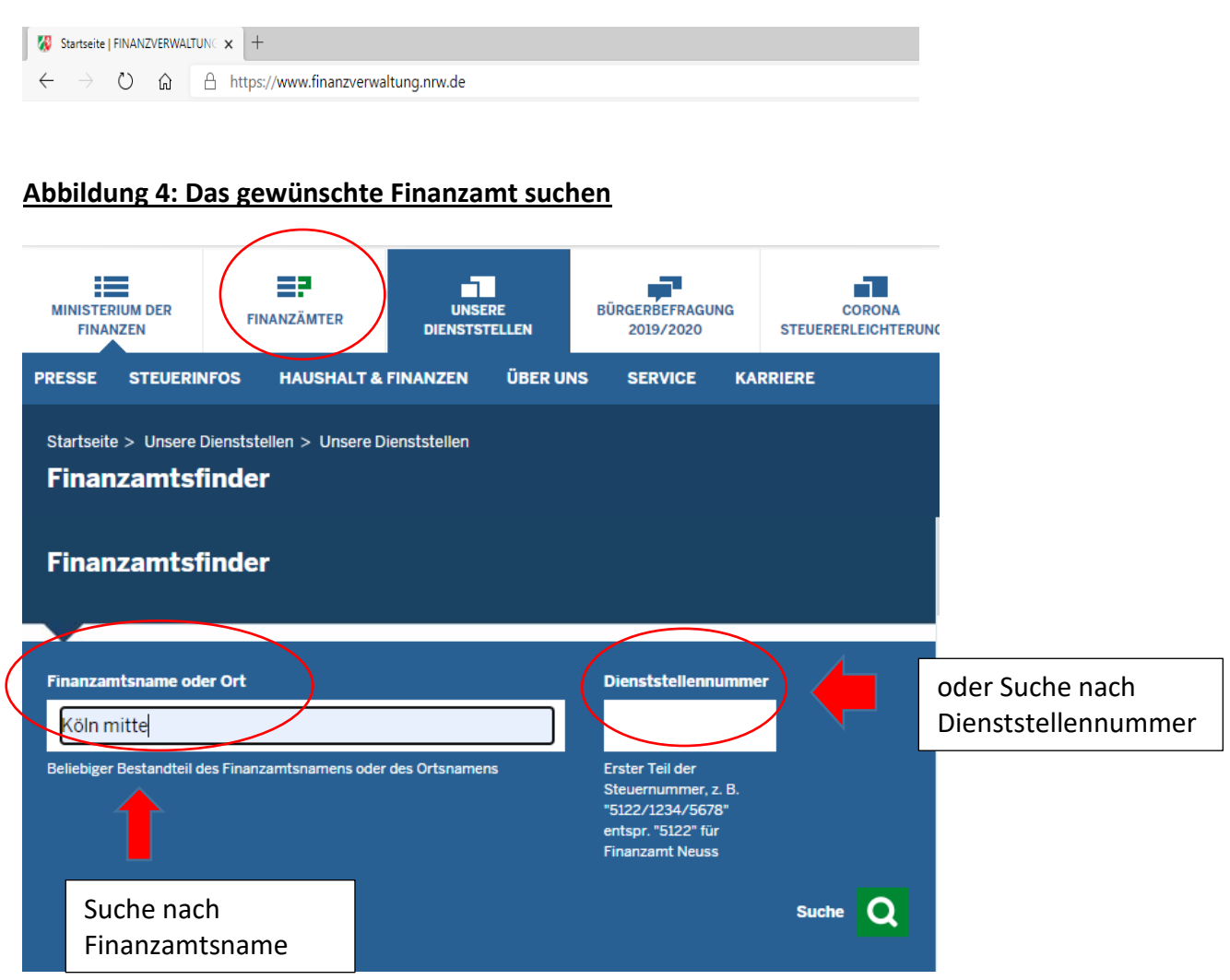

Haben Sie ein Finanzamt gewählt, so öffnet sich die Startseite, auf der wichtige Eckdaten zum Amt aufgeführt sind. Um zum Geschäftsverteilungsplan mit den Durchwahlen zu gelangen, bitte auf der rechten Seite auf "Kontakt" gehen.

#### **Abbildung 5: Link zum Geschäftsverteilungsplan des Finanzamtes**

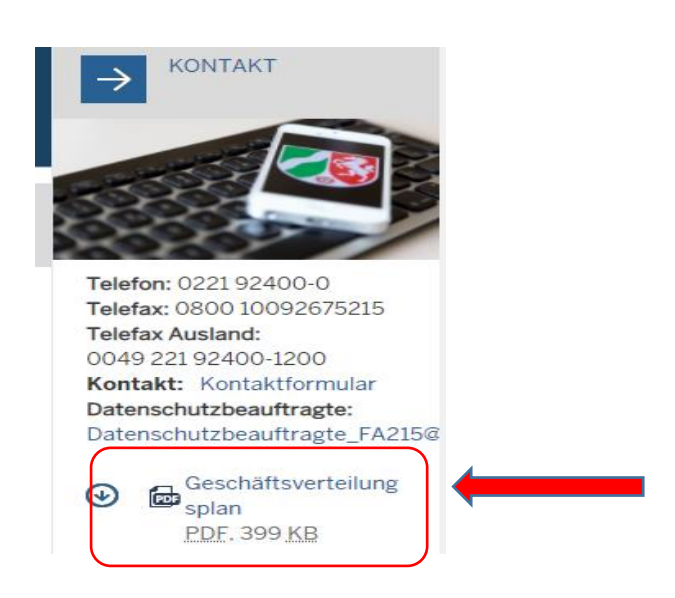

Nach einem Maus-Klick auf "Geschäftsverteilungsplan" generiert sich eine Pdf - Datei.

Es öffnet sich eine Zuständigkeitsübersicht in einer synoptischen Darstellung, in der die Stellen aufgeführt sind, deren Zuständigkeit nach **Sach- und Arbeitsgebiete** geregelt sind.

Um in dem Verzeichnis die Suche nach einem bestimmten Bezirk zu beschleunigen, verwenden Sie bitte die Tastenkombination "Strg + f" oder Lupensymbol.

Sobald sich das Suchfeld öffnet, kann man den gewünschten Steuerbezirk dort eintragen und mit einem Mausklick auf das Feld "weiter" den Suchlauf starten. Das Suchergebnis wird in der Spalte "Steuerbezirk" unterlegt dargestellt.

#### Abbildung 6: Suche nach Steuerbezirk mit der Suchfunktion "Strg + f"

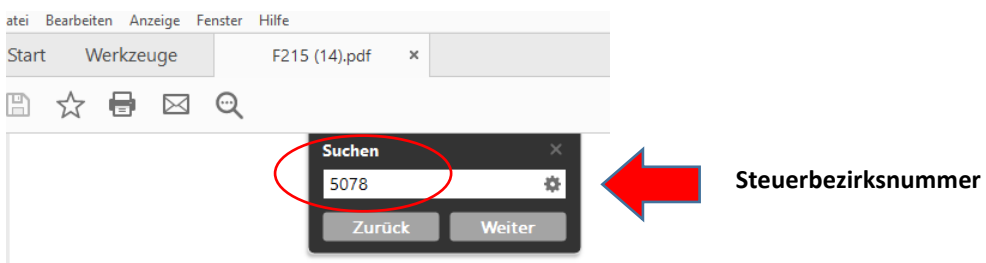

# **Abbildung 7: Suche nach Steuerbezirk mit der Suchfunktion "Lupe"**

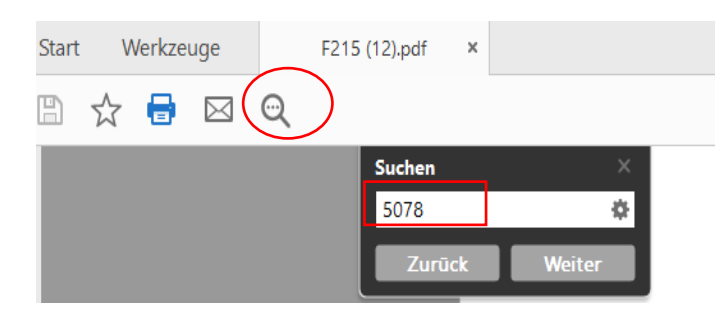

## **Abbildung 8: Übersicht über die Sach- und Arbeitsgebiete**

#### Finanzamt Köln-Mitte

#### Stand: 05.10.2020

Übersicht über die Sach- und Arbeitsgebiete

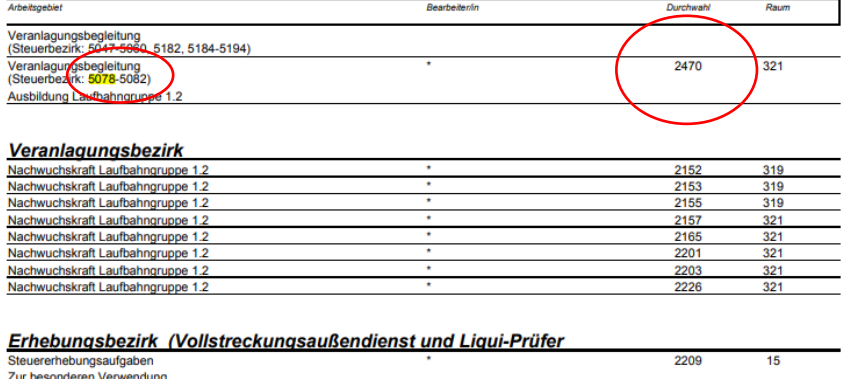